# คู่มือเข้าใช้งานในแพลตฟอร์ม

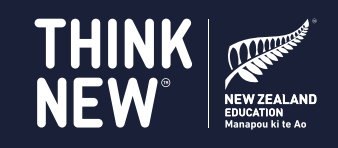

#### เช็คอีเมลของคุณ

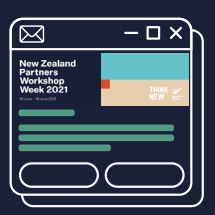

โปรดตรวจสอบอีเมลของคุณสองสามวัน ก่อนที่งานจะเริ่ม เพื่อดูคำแนะนำเกี่ยวกับ วิธีการเข้าร่วมงาน ออน์ไลน์ รวมถึงอีเมล ลิงค์ และรหัสผ่านเข้างาน

#### คุณจะต้องใช้ข้อมลและอีเมลนี้ทุกครั้งที่เข้าส่ระบบ

### อุปกรณ์และสิ่งที่จำเป็นสำหรับการเข้าร่วมงาน

หากคุณเข้าสู่ระบบจากองค์กรที่อาจมี ้การตั้งค่าไฟร์วอลล์ที่เข้มงวด โปรด ิดาวน์โหลดข้อมูลรายการที่อนุญาต ส่งต่อไปยังแผนกไอทีของคณ

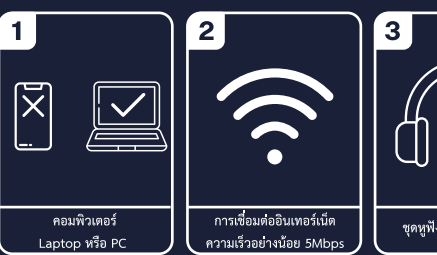

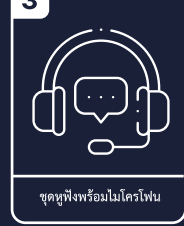

#### การล็อกอินเข้าร่วมงาน

- ้ เมื่อคุณเข้าสุ่แพลตฟอร์มเป็นครั้งแรก คุณจะถูกนำไปที่การตั้งค่าสำหรับเข้าแพลตฟอร์ม โดยคัตโบมัติ
- ้ คุณสามารถอัปเดตรูปโปรไฟล์ด้วยการถ่ายรูปหรือเพิ่มรูปโปรไฟล์ และตรวจสอบการ ตั้งคาความเป็นส่วนตัวของคุณได้ที่หน้าต่างนี้
- ์ โปรดกำหนดเขตเวลา (Time Zone) เป็นประเทศไทยเพื่อให้ตารางกิจกรรมแสดงผล ์<br>ตามที่คณต้องการ
- ่ เมื่อคณตั้งค่าเสร็จแล้ว ให้คลิกที่ปมอัปเดต (Update)
- ่ หากคณมีปัญหากับกล้องหรือไมโครโฟน ให้เลื่อนลงไปด้านล่าง เพื่ออัปเดตการตั้งค่ามีเดียของคณ
- ่ หากต้องการแก้ไขหรือเปลี่ยนแปลงการตั้งค่าเหล่านี้ โปรดคลิกที่รปโปรไฟล์ของคณที่ด้านบนขวา ของหน้าจอและเลือกการตั้งค่าของฉัน (My Settings)

## การเข้าร่วมกิจกรรม

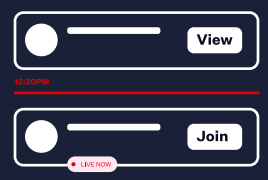

- เส้นสีแดง จะระบุเวลาปัจจุบัน ณ ขณะที่เรากำลังดูผังเวลา<br>● เมื่อกิจกรรมเริ่มขึ้น คุณจะเห็นการแจ้งเตือน 'LIVE NOW' แสดงเป็นสีแดง
	- หากต้องการเข้าร่วมกิจกรรมก่อนเวลา ให้คลิกปุ่ม 'Preview'
	- หากต้องการเข้าสู่กิจกรรมที่เริ่มแล้วให้คลิกปุ่ม 'Join'

#### ิการมีส่วนร่วมกับกิจกรรม

 $Q \oplus Q$ Session starts in<br>2 min No further **Session Information Live Poll** Live Q&A **Discussion Forum My Session Notes**  $\mathbf{v}$ 

- ้เมื่อกิจกรรมเริ่มต้นคุณสามารถ
- อานข้อมลของกิจกรรม
- ส่งคำถามใน Live Q&A
- ตอบคำถามใน Live Polls ใด ๆ ที่จัดขึ้นโดย ผ้นำเสนอ
- เชื่อมต่อกับผู้เข้าร่วมคนอื่น ๆ ในกระดาน สนทนา
- สร้างเครือข่ายและจัดการประชุมใน Meeting Hub
- ดาวน์โหลดเอกสารประกอบคำบรรยาย
- จดบันทึกและส่งออกไปยังคอมพิวเตอร์ของ คณโดยใช้ปม ส่งออก (Export) ที่มมขวาบน ของหน้าจอ

#### ่ <mark>!</mark> การพบปัญหาหน้าจอว่างเปล่าหรือปัญหาเกี่ยวกับระบบเสียง

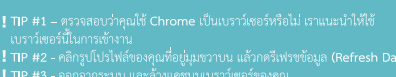

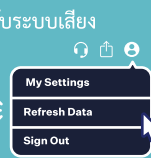

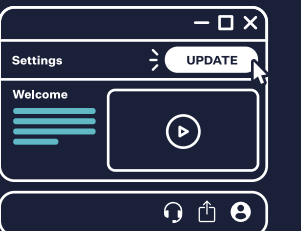

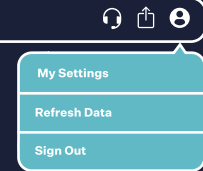

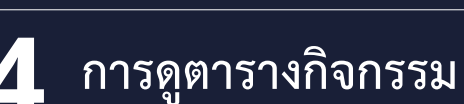

- หลังจากอัปเดตโปรไฟล์ของคณเรียบร้อยแล้ว คณจะเห็นแผนผังของงาน  $(Timaline)$
- <u>ลำ</u>ดับเวลา
- การคลิกในช่องของกิจกรรม จะทำให้ข้อมูลของกิจกรรมปรากฏขึ้นทางด้านขวามือ

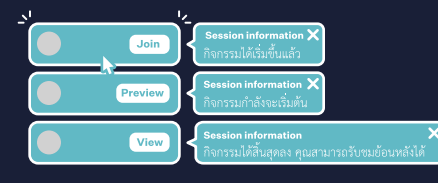

### การไปที่กิจกรรมต่อไป

SACK TO TIMELINE

- $Q \oplus \Theta$
- ต้องการกลับไปที่แผนผังให้คลิก '<BACK TO TIMELINE' ด้านซ้ายบนของหน้าจอ
	- อย่าคลิก ลูกศร ย้อนกลับ (Back) ของเบราว์เซอร์ของคุณ เพราะจะทำให้คุณ ้ออกจากระบบ

## ึการเชื่อมต่อกับผู้เข้าร่วมคนอื่น ๆ

คุณสามารถเชื่อมต่อกับผู้เข้าร่วมงานคนอื่น แบบตัวต่อตัว ผ่าน Live Chat ส่ง Message หรือ Video Call ผ่านฟังก์ชัน Meeting Hub รายชื่อผู้ร่วมงานจะปรากฏใน Meeting Hub ซึ่งคุณสามารถเลือกเชื่อมต่อกับคนที่คุณต้องการ

- ์ คุณสามารถ:<br>● พิมพ์ชื่อเพื่อค้นหาผู้ร่วมงาน หรือ
- ใช้การค้นหาขั้นสูง (Advanced search) เพื่อกรองข้อมูลค้นหารายประเทศ หรือตาม
- ตัวแปรอื่น ์ ตาแบรยน<br>● ส่งคำขอเชื่อมต่อกับผู้ร่วมงานที่คุณต้องการ และเมื่อผู้ได้รับคำขอกดยอมรับ คุณจะสามารถ<br>สนหนาผ่านข้อความกับพวกเขาระหว่างร่วมงาน หรือส่งคำขอ Video Call ได้
	- ้การเข้าร่วมนิทรรศการเสมือนจริง

เยี่ยมชม นิทรรศการเสมือนจริง (Virtual Exhibition) ได้ตลอดเวลาในช่วงกิจกรรมโดยคลิกที่ปุ่ม 'View our Universities<br>and Partners' ที่ต้านชวาของแผนผัง<br>คุณสามารถค้นหาข้อมูลเพิ่มเติมเกี่ยวกับผู้ร่วมแสดงนิทรรศการ ตูวิดีโอ ดาวน์โห ้<br>-<br>นิทรรศการให้ไปที่ 'Meetine Hub

# ิการทำความรู้จัก<br>วิทยากรของเรา

้อานข้อมลเกี่ยวกับวิทยากรที่โดดเด่นของเรา และ ดาวน์โหลดโปรไฟล์ของพวกเขาใน'Featured Speakers Hub' โดยคลิกที่ปุ่มทางด้านขวาของ แผนผังกิจกรรม (Timeline)

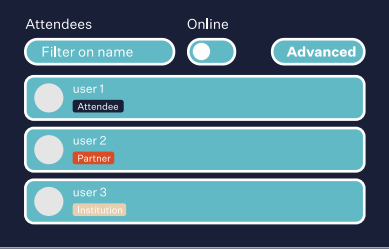

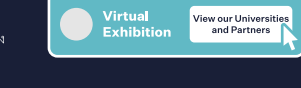

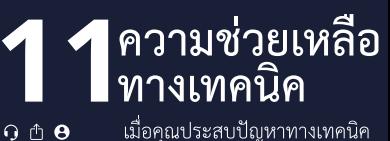

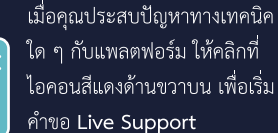

Get live support